ПЕРВОЕ ВЫСШЕЕ ТЕХНИЧЕСКОЕ УЧЕБНОЕ ЗАВЕДЕНИЕ РОССИИ

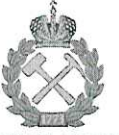

#### МИНИСТЕРСТВО НАУКИ И ВЫСШЕГО ОБРАЗОВАНИЯ РОССИЙСКОЙ ФЕДЕРАЦИИ федеральное государственное бюджетное образовательное учреждение высшего образования САНКТ-ПЕТЕРБУРГСКИЙ ГОРНЫЙ УНИВЕРСИТЕТ

**ТВЕРЖДАЮ**  $\mathbf V$ 

Руководитель ОПОП ВО Профессор В.А. Шпенст

# МЕТОДИЧЕСКИЕ РЕКОМЕНДАЦИИ ДЛЯ САМОСТОЯТЕЛЬНОГО ИЗУЧЕНИЯ ДИСЦИПЛИНЫ ИНФОРМАЦИОННО-КОММУНИКАЦИОННЫЕ ТЕХНОЛОГИИ

Уровень высшего образования: Подготовка кадров высшей квалификации 11.06.01 Электроника, радиотехника и системы Направление подготовки: связи Радиотехника, в том числе системы и устройства Направленность (профиль): телевидения Форма обучения: очная Нормативный срок обучения: 4 года Составитель: к.т.н., доцент Маховиков А.Б.

Санкт-Петербург

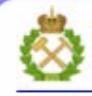

ДОКУМЕНТ ПОДПИСАН УСИЛЕННОЙ КВАЛИФИЦИРОВАННОЙ<br>ЭЛЕКТРОННОЙ ПОДПИСЬЮ

Сертификат: 00F3 503F 985D 6537 76D4 6643 BD9B 6D2D IC Владелец: Пашкевич Наталья Владимировна Действителен: с 27.12.2022 по 21.03.2024

#### **Введение**

LMS Moodle (Modular Object-Oriented Dynamic Learning Environment) – модульная объектно-ориентированная динамическая обучающая среда. Веб-приложение используется в качестве основного источника учебных и методических материалов, а также средства контроля знаний. Система ориентирована на организацию взаимодействия между преподавателем и обучающимися, подходит как для создания дистанционных курсов, так и курсов, которые применяются в рамках очного обучения.

LMS Moodle дает преподавателю обширный инструментарий для представления учебнометодических материалов курса, проведения теоретических и практических занятий, организации учебной деятельности как индивидуальной, так и групповой. Система управления обучением обладает большим набором средств коммуникации: электронная почта и обмен вложенными файлами с преподавателем, форум, чат, обмен личными сообщениями, ведение блогов. В LMS Moodle имеется многофункциональный тестовый модуль для создания тестов и проведения обучающего и контрольного тестирования.

В методических указаниях описаны возможности LMS Moodle, приводятся рекомендации по разработке электронных курсов. Необходимо отметить, что в данном издании рассмотрены возможности создания только основных элементов электронного курса. Полное описание указанной системы может быть найдено в специальной литературе.

## **ИНТЕРФЕЙС КУРСА**

#### **КРАТКИЙ ОБЗОР БЛОКОВ ЭЛЕМЕНТОВ КУРСА**

Каждый курс состоит из блоков, размещенных в левой и правой колонках, и основного содержания (разделов), находящегося в центре страницы. Блоки увеличивают функциональность, интуитивность и простоту использования системы. В курсе представлены следующие блоки:

Блок «Навигация» размещен слева и содержит ссылки на главную страницу системы, профиль пользователя, ссылки на разделы курса.

Блок «Настройки» размещен слева, под блоком «Навигация». Блок является основным и самым часто использующимся. Он позволяет редактировать курс, просматривать и формировать список студентов и групп студентов, проставленные студентам оценки, создавать банк вопросов и т.д.

Блок «Добавить блок» размещен внизу слева и доступен только в режиме редактирования. Он позволяет выбрать и добавить дополнительные блоки для размещения в электронном курсе.

Блок «Поиск по форумам» размещен справа и позволяет найти все сообщения всех форумов данного электронного курса, содержащие необходимое слово или словосочетание. Соответственно, он активен только при наличии сообщений в форумах курса.

Блок «Последние новости» размещен справа и отражает сообщения в новостном форуме. Так же он позволяет напрямую создавать темы новостей, которые автоматически будут добавлены в новостной форум.

Блок «Предстоящие события» размещен справа и отражает события курса, добавленные преподавателем для напоминания отдельным студентам, группам или всем зарегистрированным в курсе пользователям (студентам и преподавателям). Он позволяет добавлять новые события и редактировать уже размещенные. Содержит ссылку на календарь событий, который представлен в виде календаря текущего месяца с отмеченными на нем событиями, на которые необходимо обратить внимание студентам.

Блок «Последние действия» размещен внизу справа и автоматически отображает последние изменения курса, внесенные преподавателями.

Существует два режима работы с электронным курсом: режим просмотра и режим редактирования.

Режим просмотра. Открывается по умолчанию и доступен для все пользователей, записанных на курс (рис. 1).

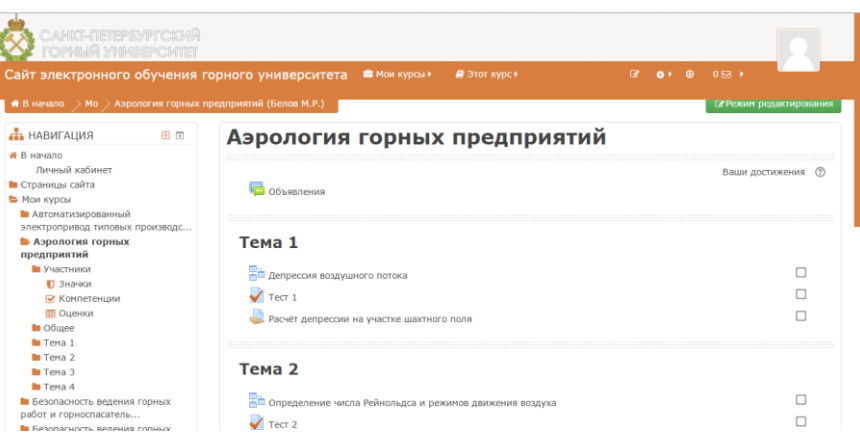

Рис. 1. Фрагмент главной страницы курса в режиме просмотра

Режим редактирования. Открывается после нажатия кнопки «Режим редактирования» (рис. 2). Доступен для преподавателей, не виден для студентов и ассистентов.

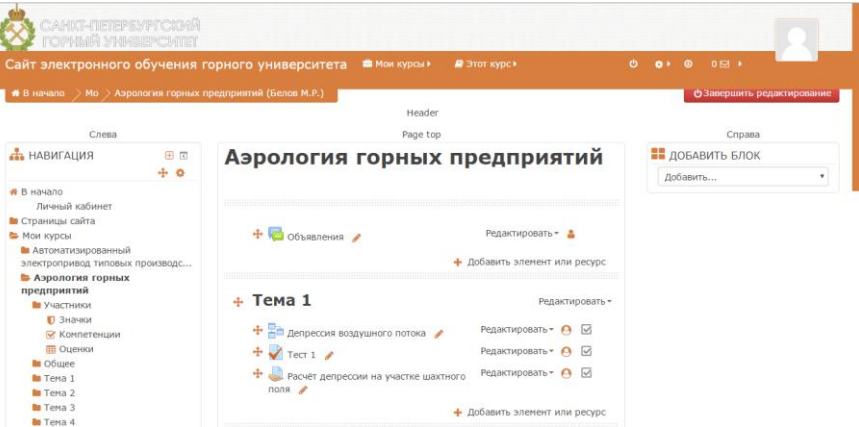

Рис. 2. Фрагмент главной страницы курса в режиме просмотра

Все блоки содержат две кнопки:

Скрыть блок – сворачивает блок.  $\bigoplus$ 

Переместить блок – сворачивает блок и переносит в верхний левый угол окна  $\langle \cdot \rangle$ (рисунок справа).

**Блок «Настройки»** Блок расположен справа на странице электронного курса.

Раздел «Управление курсом» содержит: режим редактирования курса/завершить редактирование;список пользователей курса (преподавателей, студентов);

оценки студентов/настройки журнала оценок; ссылку на создание тестовых вопросов.

Также в блоке «Настройки» существует возможность создавать резервную копию электронного курса, восстанавливать и импортировать материалы из другого курса.

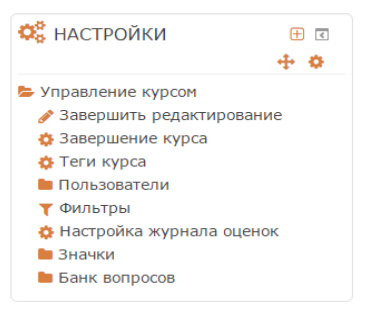

**Блок «Навигация»** Расположен вверху справа на странице электронного курса. Рассмотрим подробнее поля блока:

В начало – является переходом на главную страницу образовательной системы, которая содержит список всех курсов.

Личный кабинет – позволяет настроить профиль пользователя, открывает доступ к сообщениям, личным файлам.

Страницы сайта – содержит ссылки на список участников (пользователей) курса, блоги, значки курса, заметки, теги и календарь.

Мои курсы – список всех курсов, доступных пользователю для редактирования.

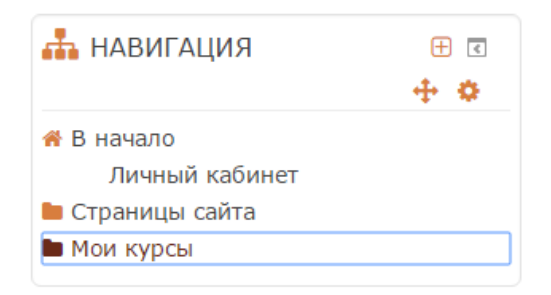

**Блок «Добавить блок».** Доступен только в режиме редактирования. Позволяет преподавателю выбрать из списка и добавить блоки, неразмещенные на главной странице курса по умолчанию (календарь, случайная запись из глоссария, последние сообщения форумов и т.д.).

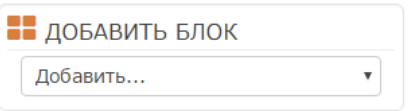

**Блок «Календарь».** По умолчанию блок отсутствует на странице курса, виден только на главной странице. В конкретный курс может быть добавлен преподавателем. В календаре отображаются не только события курса (сроки выполнения заданий, тестов, проведения чатов и т.д.), но и события, которые участники курса добавляют вручную. Календарь позволяет вести свое собственное расписание работы и гибко планировать график.

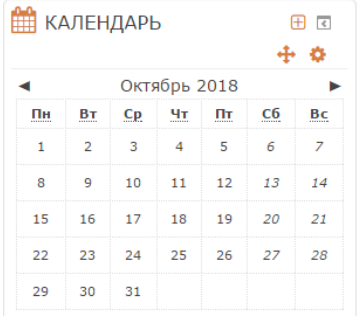

**Блок «Поиск по форумам»** Здесь осуществляется поиск по всем существующим форумам электронного курса, в случае наличия сообщений в них. При отсутствии форумов в курсе кнопке неактивна.

В курсе могут отображаться и иные блоки.

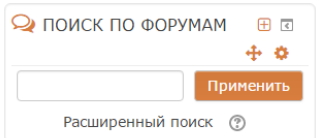

#### **ПОЛЬЗОВАТЕЛИ И ИХ ПРАВА**

В системе существуют несколько основных типов пользователей/ролей: администраторы, преподаватели, ассистенты (преподаватели без прав редактирования курса), студенты. Каждый из них имеет определенные права на доступ в зависимости от контекста.

Преподаватель имеет права на добавление, редактирование и удаление всех элементов курса (лекций, презентаций, заданий, тестов и т.д.), блоков, а также права на проведение обучения и участие в обсуждениях на форумах и чате.

Ассистент курса имеет права только на проведение обучения (проверку выполненных работ и др.). Ассистент может участвовать в обсуждениях на форумах, в чате, но не имеет прав на редактирование элементов курса.

Студент имеет права на просмотр материалов курса и выполнение различного рода проверочных работ, также может принимать участие в обсуждениях на форумах, в чате, отправлять персональные сообщения другим участникам курса.

#### **РЕЖИМ РЕДАКТИРОВАНИЯ**

Кнопка «Режим редактирования» **«Режим редактирования** доступна только тем пользователям, у которых есть права редактировать и изменять материалы курса. При нажатии на кнопку меняется интерфейс в каждом блоке у объектов, которые можно редактировать (рис. 2), появляются кнопки инструментов, позволяющих изменять содержание и вид этого объекта (блока, ресурса, элемента курса, темы и т.д.). В режим редактирования можно перейти и с помощью соответствующего пункта раздела «Управление курсом» в блоке «Настройки».

Нажатие на кнопку совершить редактирование соответственно закрывает этот режим.

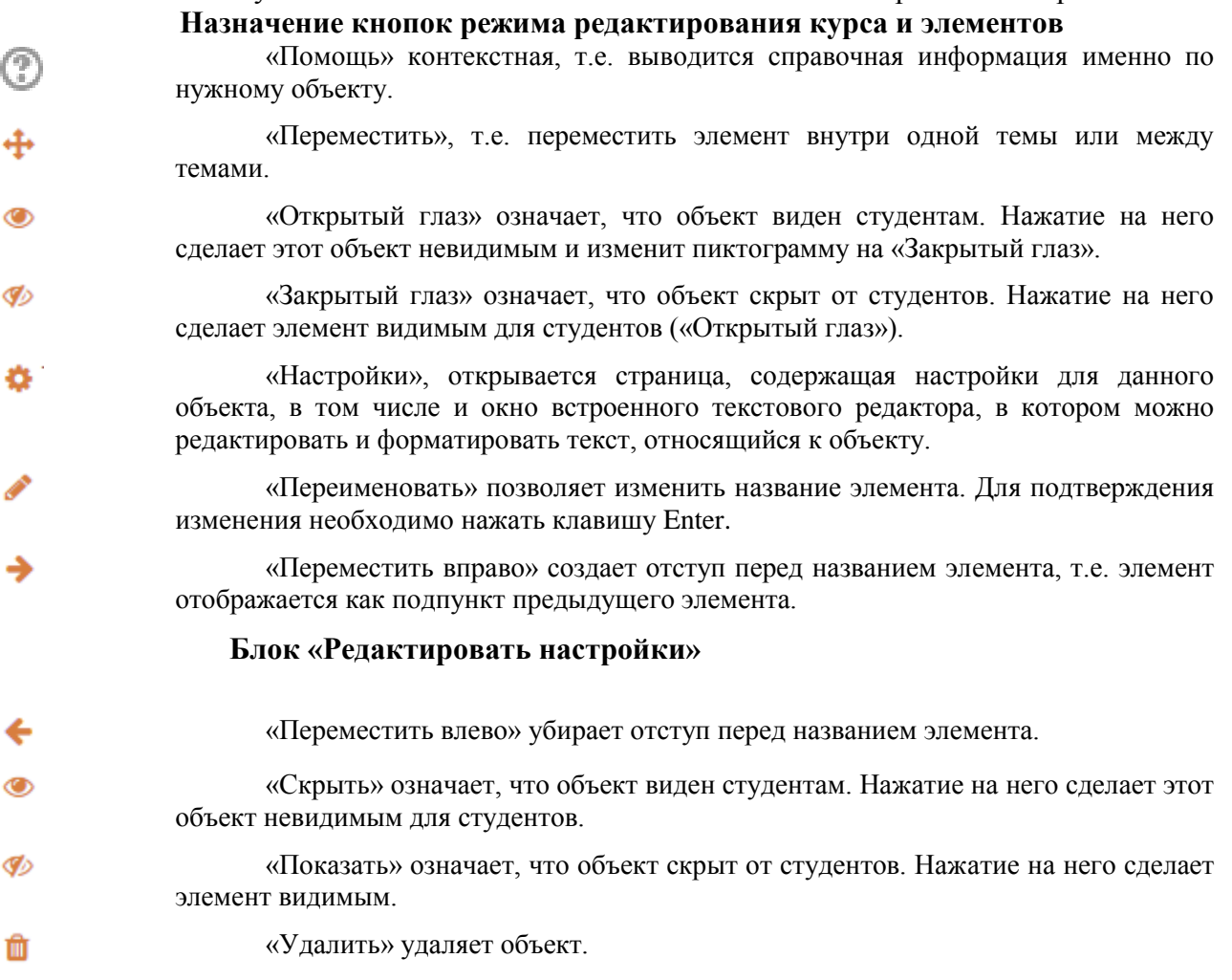

#### **СТАНДАРТНЫЙ ТЕКСТОВЫЙ РЕДАКТОР**

Встроенный текстовый редактор размещен в большинстве элементов и ресурсов курса (рис. 3). Используется при добавлении элементов, их редактировании и использовании.

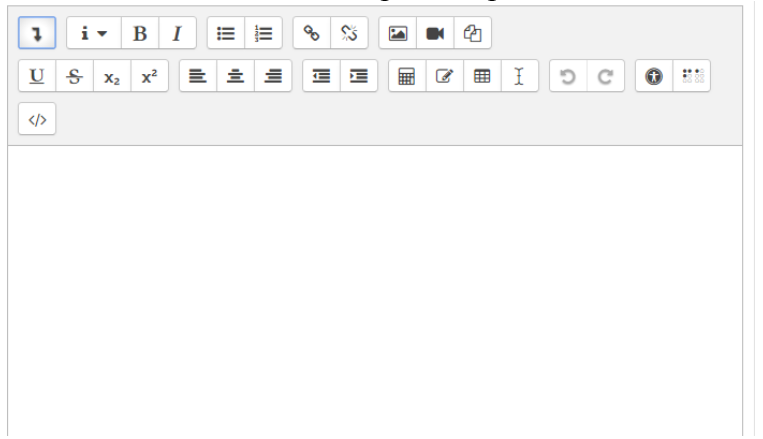

Рис. 3. Текстовый редактор

Редактор поддерживает все основные операции форматирования текста, позволяет вставлять таблицы, рисунки (предварительно должны быть загружены на сервер), гипертекстовые ссылки и др. Выход со страницы редактирования текущего объекта, как правило, осуществляется нажатием на кнопку, расположенную внизу страницы редактирования объекта.

Выход со страницы редактирования текущего объекта, как правило, осуществляется нажатием на кнопку **Сохранить и вернуться к курсу** расположенную внизу страницы редактирования объекта.

## **CОЗДАНИЕ ЭЛЕКТРОННОГО УЧЕБНОГО КУРСА В LMS MOODLE**

#### **НАПОЛНЕНИЕ КУРСА**

Для наполнения или редактирования материалов курса необходимо зайти на главную страницу электронного курса (щелкнуть по названию курса в списке доступных курсов или найти через поиск) и перейти в режим редактирования (кнопка «Режим редактирования» или соответствующий пункт в блоке «Настройки»).

В новом электронном курсе существует десять тем и, так называемый нулевой раздел, в который автоматически включается только новостной форум. LMS Moodle располагает большим разнообразием модулей (элементов курса), которые могут быть использованы для создания курсов любого типа. В зависимости от содержания курса и концепции преподавания, создатель курса включает наиболее подходящие элементы и ресурсы, предоставляемые системой. Можно разделить инструменты (модули) для представления материалов курса на статические (ресурсы курса) и интерактивные (элементы курса).

К ресурсам относятся элементы, описанные ниже.

**Гиперссылка** на файл или веб-страницу.

**Книга** – лекция в виде книги с главами и подглавами. Может содержать медиа-файлы, а также большое количество текстовой информации. Предназначена: для отображения учебного материала по отдельным главам; в качестве справочника; как портфолио образцов студенческих работ.

**Папка** – каталог из нескольких смежных файлов.

Пояснение — позволяет помещать текст и графику на главную страницу курса. С помощью такой надписи можно пояснить назначение какой-либо темы, недели или используемого инструмента.

**Страница** – предназначена для размещения текстовой информации небольшого объема.

**Файл** – предназначен для добавления в электронный курс файлов различного формата. Чаще всего используется для добавления презентаций, аудио- и видеофайлов.

Интерактивным элементы курса указаны далее.

**Лекция** – строится по принципу чередования страниц с теоретическим материалом и страниц с обучающими тестовыми заданиями и вопросами. Последовательность переходов со страницы на страницу заранее определяется преподавателем – автором курса, и зависит от того, как студент отвечает на вопрос. На неправильные ответы преподаватель может дать соответствующий комментарий.

**Задание** позволяет преподавателю ставить задачи, которые требуют от студентов ответа в электронной форме (в любом формате) и дает возможность загрузить его на сервер. Элемент Задание позволяет оценивать полученные ответы.

**Семинар** похож на элемент Задание, основным отличием от предыдущего элемента является возможность организовать взаимную оценку студенческих работ самими студентами.

**Тест** позволяет создавать наборы тестовых заданий. Тестовые задания могут быть с несколькими вариантами ответов, с выбором верно/не верно, предполагающие короткий текстовый ответ, на соответствие, эссе и др. Все вопросы хранятся в базе данных и могут быть в последствии использованы снова в этом же курсе (или в других). Тесты могут быть обучающими (показывать правильные ответы) или контрольными (сообщать только оценку).

**Wiki** делает возможной совместную групповую работу обучаемых над документами. Любой участник курса может редактировать wiki-статьи. Все правки wiki-статей хранятся в базе данных, можно запрашивать любой прошлый вариант статьи или для сравнения разницу между любыми двумя прошлыми вариантами статей с помощью ссылки Последние правки. Используя инструментарий Wiki, обучаемые работают вместе над редактированием одной wiki-статьи, обновлением и изменением ее содержания. Редактор, встроенный в Wiki, позволяет вставлять в текст статьи таблицы, рисунки и формулы. В зависимости от настроек групповой работы LMS Moodle может включать в себя двенадцать различных wiki-редакторов. При коллективной работе преподаватель, используя функцию История, может отследить вклад каждого участника в создании статьи и оценить его.

**Глоссарий** позволяет создавать и редактировать список определений, как в словаре. Наличие глоссария, объясняющего ключевые термины, употребленные в учебном курсе, просто необходимо в условиях внеаудиторной самостоятельной работы. Элемент Глоссарий облегчает преподавателю задачу создания подобного словаря терминов. В виде глоссария можно организовать также персоналий. Глоссарий может быть открыт для создания новых записей (статей), не только для преподавателя, но и для обучающихся.

**Форум** используется для организации дискуссии и группируются по темам. После создания темы каждый участник дискуссии может добавить к ней свой ответ или прокомментировать уже имеющиеся ответы. Для того чтобы вступить в дискуссию, пользователь может просто просмотреть темы дискуссий и ответы, которые предлагаются другими. Это особенно удобно для новых членов группы, для быстрого освоения основных задач, над которыми работает группа. История обсуждения этих проблем сохраняется в базе данных. Пользователь также может сыграть и более активную роль в обсуждении, предлагая свои варианты ответов, комментарии и новые темы для обсуждения.

В каждом электронном курсе система Moodle дает возможность создания нескольких форумов.

**Чат** система предназначена для организации дискуссий и деловых игр в режиме реального времени. Пользователи системы имеют возможность обмениваться текстовыми сообщениями, доступными как всем участникам дискуссии, так и отдельным участникам по выбору.

**Форум** система предназначена для организации дискуссий и деловых игр в асинхронном режиме, т.е. в течении длительного времени. Пользователи системы имеют возможность обмениваться текстовыми сообщениями, доступными как всем участникам дискуссии, так и отдельным участникам по выбору.

**Опрос** для проведений быстрых опросов и голосований. Задается вопрос и определяются несколько вариантов ответов.

**Анкета** отобраны несколько типов анкет особенно полезных для оценки интерактивных методов электронного обучения.

#### ДОБАВЛЕНИЕ ЭЛЕМЕНТОВ КУРСА И РЕСУРСОВ

Добавление ресурсов и интерактивных элементов осуществляется в режиме редактирования. Нажмите на кнопку «Редактировать» в правом верхнем углу главной страницы курса, чтобы войти в этот режим. В каждой секции курса появляются поля со списком «Добавить элемент или ресурс» (рис. 4). Выбор нужного элемента или ресурса открывает страницу редактирования и настройки этого элемента или ресурса.

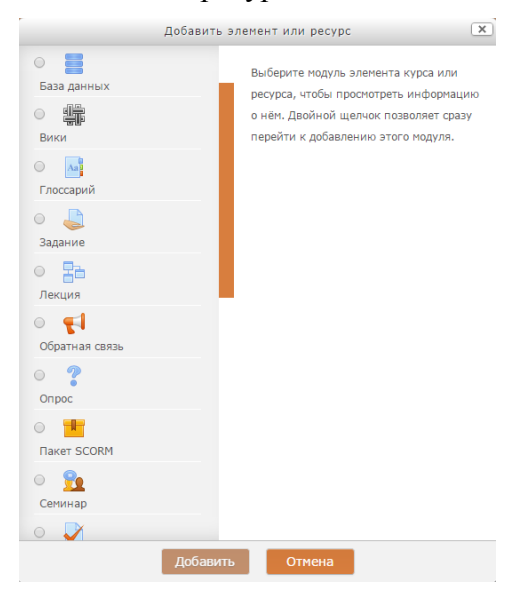

Рис. 4. Добавление элемента или ресурса

Рассмотрим добавление основных элементов курса.

#### **Добавление элемента Лекция**

Для добавления элемента Лекция необходимо:

1. Нажать ссылку «Добавить элемент или ресурс».

2. В открывшемся списке выбрать элемент «Лекция».

3. В открывшейся странице «Добавление лекции» нужно указать название лекции и при необходимости изменить настройки, выставленные по умолчанию.

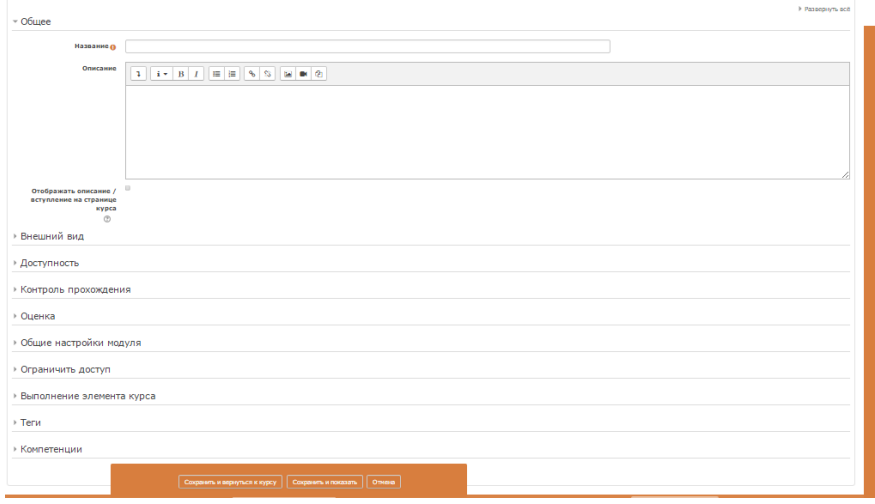

Рис. 5. Добавление элемента Лекция

В лекцию можно добавить:

– кластер (используется для дополнительных вопросов);

– информационную страницу/ оглавление раздела (может использоваться как страница с лекционным материалом и как оглавление лекции);

– вопрос (страница с тестовым вопросом).

Основные элементы лекции – это информационная страница и вопрос.

В информационной странице дается объяснение фрагмента учебного материала, а в конце страницы предлагается перейти к вопросу(ам) для контроля усвоения этого фрагмента или к следующей информационной странице. Если на вопросы дается правильный ответ, загружается следующая информационная страница лекции, иначе слушателю предлагается еще раз прочитать плохо усвоенный фрагмент учебного материала.

Переходы между информационными страницами и страницами с вопросами указываются в соответствующих полях при создании страницы. Поле «*Описание*» – содержит название кнопки, при нажатии на которую будет осуществлен переход к следующему пункту лекции. Поле «*Переход*» – относительную или абсолютную ссылку на открываемую страницу. Для создания страницы необходимо указать как минимум одну кнопку с переходом.

Оглавление раздела – страница лекции, содержащая ссылки на другие страницы лекции. Обычно оглавление используются для деления лекции на разделы, каждый раздел начинается с карточки–рубрикатора, в которой дается оглавление данного раздела.

#### **Добавление ссылки на веб-страницу**

1. «Добавить элемент или ресурс» – ресурс «Гиперссылка».

2. На странице Добавить ресурс заполнить обязательное поле «Название» и указать адрес веб-страницы.

#### **Добавление текстовой страницы**

Дополнительный материал, пояснения можно разместить на текстовой странице.

1. «Добавить элемент или ресурс» – ресурс «Страница».

2. Введите Название и во встроенном редакторе создайте страницу.

### **Добавление форума**

1. «Добавить элемент или ресурс» – элемент «Форум».

2. Заполните обязательные поля: «Название форума» и «Вступление для форума» (рис. 5).

3. Скорректируйте остальные настройки форума.

4. Сохраните форум.

После создания форума можно добавить темы для обсуждения.

В LMS Moodle поддерживаются различные типы форумов.

Простое обсуждение – состоит из одной темы. Используется для того, чтобы сфокусировать обсуждения на одной теме.

Стандартный форум для общих обсуждений – открытый форум, в котором каждый может начать новую тему в любое время.

Каждый открывает одну тему – в этом типе форума можно ограничить число создаваемых пользователями тем.

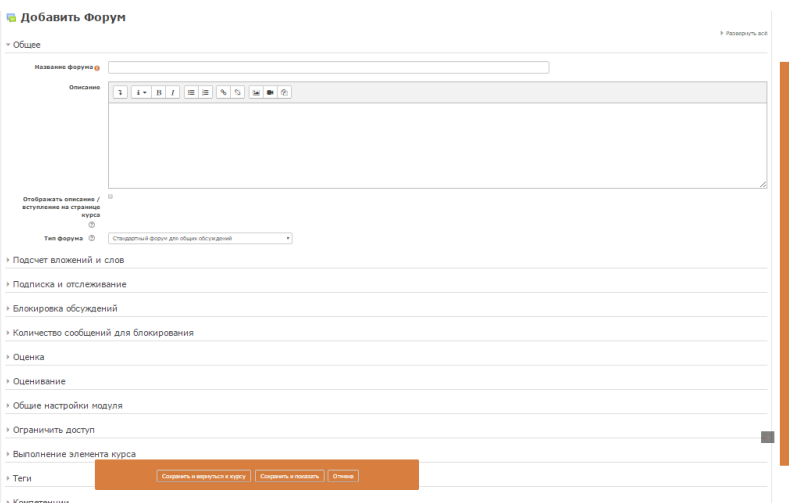

Рис. 6. Добавление элемента Форум

Существует возможность принудительной подписки участников курса на форум. Тогда сообщение, которое появляется на форуме, автоматически будет рассылается участникам курса при помощи электронной почты. При этом если опция «Подписать всех на этот форум» имеет значение «Да, всегда», то тогда все участники курса будут получать рассылку без возможности от нее отказаться, если значение опции «Да, с возможностью отписаться», то при желании участники курса могут отказаться от этой рассылки.

Если предполагается оценивать выступления участников на форуме, то необходимо настроить опции группы «Оценка».

Опции «Количество сообщений для блокирования» позволяют настроить количество сообщений, которое может передать один пользователь. Как только количество сообщений превысит допустимую норму, этот участник будет заблокирован на определенное время (в зависимости от установок).

#### **Добавление элемента Задание**

Элемент Задание предполагает творческий ответ от студента. Студент может опубликовать ответ сразу же на сайте, или загрузить как файл, или нескольких файлов.

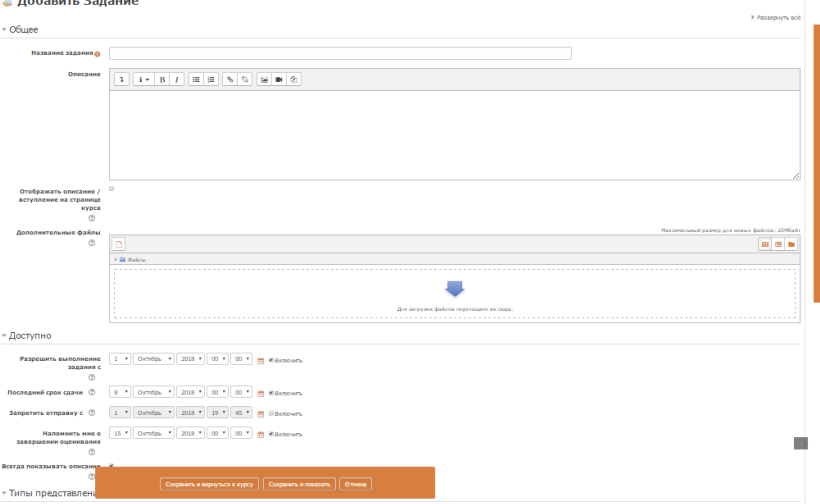

Рис. 7. Добавление элемента Задание

Могут быть некоторые ограничения на задания: по сроку выполнения (отправить к определенной дате), по количеству возможной пересдачи (закачек), блокировка отправки ответа по истечении срока выполнения задания.

При просмотре задания с типом ответа в виде текста, нажав кнопку «Редактировать мой ответ», студент переходит в режим редактирования ответа. Чтобы сохранить ответ после ввода, нажмите кнопку «Сохранить изменения».

Задание типа «Ответ в виде файла» или «Ответ в виде нескольких файлов» предполагает загрузку файла/файлов. Задание типа «Ответ вне сайта» не требует ответа со стороны студента в самом задании. Такой тип задания преподаватель может использовать для оценки ответа, к примеру, в аудитории.

Преподаватель может просмотреть данные студентами ответы, нажав на ссылку «Просмотр/оценка всех ответов». В зависимости от выбранного фильтра отображается список всех студентов с размещенными или нет ответами, список студентов, предоставивших ответы на задание (которые требуется оценить) или посмотреть уже проставленные оценки.

#### **Добавление теста**

Основным средством контроля результатов дистанционного обучения являются тесты. Поэтому преподавателю необходимо уметь создавать тесты в системе Moodle и включать их в электронные курсы. Любой тест создается на основе Банка вопросов (специальной базе данных). Соответственно, чем создавать тест, нужно наполнить банк данных вопросами для этого теста.

#### **Создание банка тестовых вопросов**

В разделе «Управление курсом» блока «Настройки» на главной странице курса выбрать «Банк вопросов». Открывается страница редактирования вопросов (рис. 8). Вопросы в банке упорядочены по категориям. По умолчанию для каждого курса создается отдельная категория, кроме того, существуют категории, совпадающие с общими категориями курсов. При желании можно создать дополнительные категории (вкладка Категории). Перед созданием вопроса нужно выбрать категорию, к которой будет относиться этот вопрос.

#### Банк вопросов

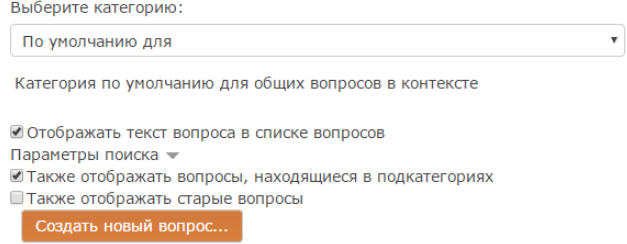

Рис. 8. Добавление вопросов в Банк вопросов

В LMS Moodle используется несколько типов вопросов в тестовых заданиях.

Множественный выбор – студент выбирает ответ на вопрос из нескольких предложенных ему вариантов, причем вопросы могут предполагать один или сразу несколько правильных ответов.

Верно/Неверно – ответ на вопрос, студент выбирает между двумя вариантами «Верно» и «Неверно».

На соответствие – каждому элементу ответов первой группы нужно сопоставить элемент ответов второй группы.

Короткие ответы – ответом на вопрос является слово или короткая фраза, допускается несколько правильных ответов с различными оценками.

Числовой – то же, что и короткий ответ, только на выполнение вычислительных операций, числовой ответ может иметь заданный интервал предельно допустимой погрешности отклонения от правильного значения.

Вычисляемый – такой вопрос предлагает вычислить значение по формуле. Формула является шаблоном, в который при каждом тестировании подставляются случайные значения из указанных диапазонов.

Вложенные ответы – представляют собой текст, непосредственно в который вставляются короткие ответы, числовые ответы или множественный выбор, как в «рабочей тетради».

Эссе – студент кратко излагает свой взгляд на рассматриваемую проблему.

#### **Формы для создания вопросов**

Тестовые задания создаются путем заполнения полей в специальных формах, которые зависят от типа используемого в задании вопроса. Форма любого типа вопроса содержит следующие поля.

1. Категория – при необходимости можно изменить категорию, в которой будет создан вопрос (по умолчанию указана категория, выбранная перед нажатием кнопки «Создать новый вопрос»).

2. Название вопроса – данное поле при просмотре созданного вопроса видит только преподаватель. Используется, чтобы ориентироваться в списке вопросов, хранящихся в базе данных.

3. Текст вопроса – это формулировка вопроса. Для содержания используется встроенный редактор, поэтому можно форматировать текст формулировки, вставлять списки, таблицы, рисунки.

4. Балл по умолчанию (данного поля нет в форме вопросов «Вложенные ответы») – указывается количество баллов, которые получит студент при 100% правильном ответе на вопрос. По умолчанию указан 1 балл. Распределение баллов также производится при создании собственно теста, поэтому обычно значение в данное поле не изменяют.

5. Общий отзыв к вопросу – текст, который будет показан студенту после того, как он ответит на вопрос. Общие отзывы можно использовать для получения студентами дополнительных знаний во время прохождения теста, размещая в них ссылки на источники информации. В отличие от отзыва на вариант ответа, который зависит от типа вопроса и того, как студент ответил на вопрос, общий отзыв показывается всем студентам. Отображение студентам общего отзыва регулируется при помощи одного из пунктов «Студенты могут видеть:» на странице редактирования теста.

6. Штраф за каждую неправильную попытку – определяет, какая часть набранных баллов будет вычитаться при правильном ответе на вопрос после нескольких попыток неправильного ответа на него. Это важно только если студенту позволено отвечать несколько раз на один вопрос в течение одной попытки (режимы теста «обучающий» или «интерактивный с несколькими попытками»). Штраф должен быть числом от 0 до 1. Штраф, равный «1», означает, что студент должен правильно ответить на вопрос с первого раза, чтобы получить за него баллы. Соответственно штраф, равный «0», означает, что штрафных вычетов не будет. Остальные поля формы варьируются в зависимости от типа вопроса.

Рассмотрим создание некоторых, наиболее часто используемых типов тестовых вопросов.

#### **Множественный выбор**

В форме Банк вопросов в выпадающем списке «Создать новый вопрос» выбираем: множественный выбор. Значение основных полей было рассмотрено выше.

Специфические параметры:

– Один или несколько ответов.

Только один ответ – студент сможет выбрать только один ответ при ответе на вопрос, установив переключатель в одном из кружочков.

Допускается несколько ответов – студент сможет выбрать несколько ответов, установив флажок в одном, нескольких или всех квадратиках.

– Случайный порядок ответов позволяет перемешивать ответы в случайном порядке при каждой новой попытке.

– Нумеровать варианты ответов? – определяет знаки при нумерации ответов на вопрос. По умолчанию выбраны строчные буквы латинского алфавита. Можно изменить на заглавные буквы, арабские или римские цифры или отказаться от нумерации ответов.

**Ответы.** По умолчанию предлагается 5 вариантов ответов, при желании можно добавить еще (кнопка «Добавить еще 3 варианта ответов»). «Один или несколько ответов» – сколько правильных ответов содержится в тестовом задании. Каждый вариант ответа состоит из самого ответа, его оценки и комментария.

#### **Вопросы на соответствие**

В форме Банк вопросов в выпадающем списке «Создать новый вопрос» выбираем: на соответствие.

После основных полей предлагается установить соответствия. Каждое соответствие объединяется в группу Вопрос1, Вопрос 2, Вопрос 3, при желании количество групп соответствий можно увеличить, нажав на кнопку «Добавить 3 вопроса». В каждой группе соответствий нужно записать вопрос и соответствующий ему ответ.

#### **Краткий ответ**

В форме Банк вопросов в выпадающем списке «Создать новый вопрос» выбираем: краткий ответ.

Поскольку ответ студент должен будет ввести самостоятельно с клавиатуры, в подобных вопросах необходимо предусмотреть все возможные варианты правильной формулировки ответа. Составитель теста записывает все возможные варианты в поле «Вариант ответа». Нужно назначить оценку за каждый правильный вариант, если он частично правильный, то значение оценки можно поставить ниже 100%.

По умолчанию предлагается заполнить три варианта ответа, однако это число может быть увеличено (кнопка «Добавить 3 варианта ответа»).

#### **Создание теста**

Для создания теста необходимо:

1. Перейти в режим редактирования (если он еще не включен).

2. В нужной теме (разделе) курса нажать «Добавить элемент или ресурс».

3. Выбрать элемент «Тест» и нажать кнопку «Добавить» (рис. 9).

4. Заполнить поля с настройками теста. Здесь нужно определить будет ли тест иметь какиелибо ограничения по времени, сколько вопросов будет отображаться на одной странице, случайный или не случайный порядок этих вопросов, сколько попыток будет предоставлено каждому тестируемому, какие методы оценивания будут применяться и прочие параметры. О значении каждого параметра можно узнать, нажав знак вопроса возле этого параметра.

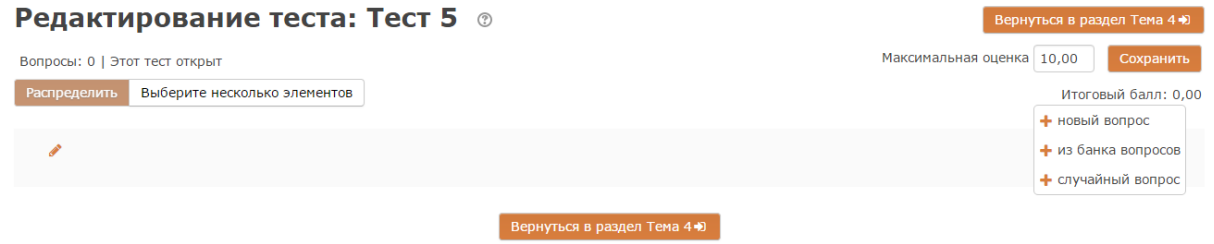

Рис. 9. Создание элемента Тест

Нажав кнопку «Добавить» можно добавлять как случайные вопросы из определенной категории, так и конкретные вопросы из Банка вопросов.

Откройте вкладку Просмотр, чтобы увидеть, как будет отображаться тест на экране. Посмотреть результаты протестированных участников курса, получить статистическую информацию можно во вкладке Оценки.

#### **ОТЧЕТЫ**

Система постоянно отслеживает активность пользователей и составляет отчеты об их участии в изучении курса. Вы сможете посмотреть, какие студенты, в какие дни, как долго использовали те или иные материалы курса. Для этого нажмите ссылку «Отчеты» раздела «Управление курсом» в блоке «Настройки».

#### **ЖУРНАЛ ОЦЕНОК**

В журнале оценок курса собраны оценки всех студентов за все оцениваемые элементы курса. Все они доступны преподавателю курса. Каждому студенту в этом журнале доступны только его собственные оценки. Для каждого задания можно определить весовые коэффициенты (рис. 10).

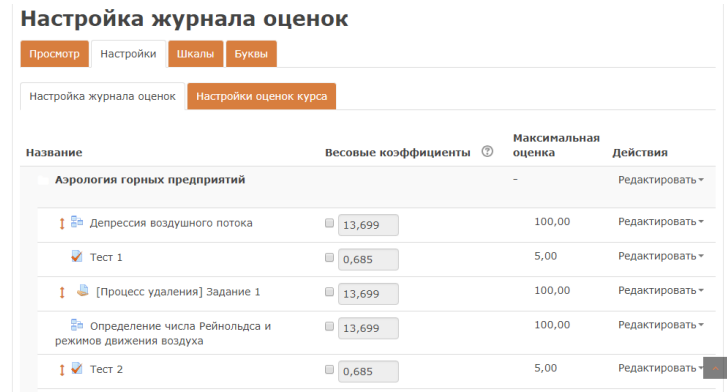

Рис. 10. Настройки журнала оценок

## **ЗАДАНИЯ К САМОСТОЯТЕЛЬНОЙ РАБОТЕ**

Самостоятельная работа обучающихся направлена на углубление и закрепление знаний, полученных на лекциях, выработку навыков самостоятельного активного приобретения новых, дополнительных знаний.

В рамках выполнения самостоятельной работы необходимо разработать электронный курс в LMS Moodle, который будет включать следующие элементы: лекция, задание, тест, гиперссылка, файл, пояснение, форум, глоссарий.

#### **Контрольные вопросы для самопроверки:**

- 1. Что представляют собой LMS Moodle?
- 2. Какие блоки представлены в курсе?
- 3. Какие существуют основные режимы работы с курсом?
- 4. Какие роли (пользователи) существуют в системе?
- 5. Чем отличаются права доступа преподавателя и ассистента?
- 6. Какие элементы курса относятся к интерактивным?
- 7. Чем элемент Задание отличается от элемента Семинар?
- 8. Возможно ли в курсе создать несколько форумов?
- 9. Какие типы форумов существуют?
- 10. В каком режиме осуществляется добавление элементов курса?
- 11. Перечислите основные составляющие элемента Лекция. Для чего они используются?
- 12. Какие ограничения возможно установить для элемента Задание?
- 13. Какие типы элемента Задание существуют?
- 14. Для чего необходим Банк вопросов?
- 15. Какие типы вопросов используются в тестовых заданиях?
- 16. Какие настройки необходимо сделать при создании теста?
- 17. Каким образом можно отследить активность пользователей?

### **РЕКОМЕНДУЕМАЯ ЛИТЕРАТУРА**

1. Екимова, М.А. Методическое руководство по разработке электронного учебнометодического обеспечения в системе дистанционного обучения Moodle / М.А. Екимова; Частное образовательное учреждение высшего профессионального образования «Омская юридическая

академия». - Омск: Омская юридическая академия, 2015. - 22 с.: ил., табл.; То же [Электронный ресурс]. - URL: http://biblioclub.ru/index.php?page=book&id=437043.

2. Красильникова, В. Использование информационных и коммуникационных технологий в образовании: учебное пособие / В. Красильникова; Министерство образования и науки Российской Федерации, Федеральное государственное бюджетное образовательное учреждение высшего профессионального образования «Оренбургский государственный университет». - 2-е изд. перераб. и дополн. - Оренбург: ОГУ, 2012. - 292 с.; То же [Электронный ресурс]. - URL: http://biblioclub.ru/index.php?page=book&id=259225.

3. Колокольникова, А.И. Базовый инструментарий Moodle для развития системы поддержки обучения / А.И. Колокольникова. - Москва; Берлин : Директ-Медиа, 2016. - 291 с.: ил., табл. - Библиогр. в кн. - ISBN 978-5-4475-4650-2; То же [Электронный ресурс]. - URL: http://biblioclub.ru/index.php?page=book&id=439690.